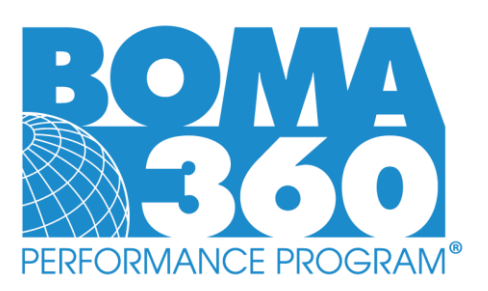

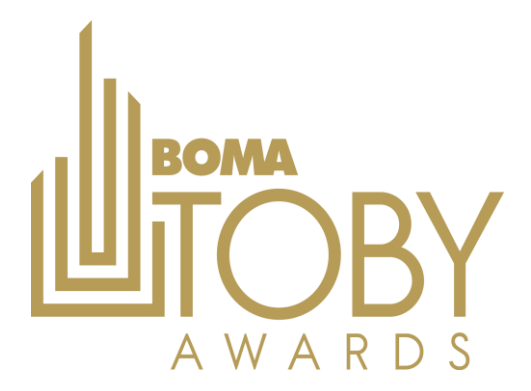

## **General Steps for Applying for BOMA 360 & TOBY Awards**

## • **All other buildings will need to follow steps 1-4 and then proceed with BOMA 360 application.**

- **1.** Begin at<https://recognition.boma.org/>
- **2.** Login or create new user profile if one doesn't exist (previous users may still need to create new profile).
- **3.** Click "My Buildings" under the "Buildings" tab.
- **4.** Click "Add New Building" button and complete building information setup (same for new or renewal buildings).
	- a. All non-industrial buildings should select the "OFFICE" category on the building setup screen and will only *report on the office portion of their property.*
	- *b. Additional TOBY Categories will be available to select from on the TOBY entry form.*
- **5.** Select "Start 360 Application" from the "Actions" drop-box (seen next to your building name on the "My Buildings" dashboard.
- **6.** Once you begin work on your BOMA 360 application, you will be able to upload documentation and save your progress as you go along.
- **7.** You may return to your application by selecting "Edit 360 Application" from the "Actions" drop-box.
- **8.** Once you have achieved the minimum point requirements for each listed section, a "Submit Application" button will appear at the top of the application overview screen.
	- a. Proceed with payment and complete submission (a confirmation email will be sent).
- *9. Buildings may elect to work on their TOBY submission simultaneous to their BOMA 360 application, but will not be able to submit using the online portal unless first confirmed as a BOMA 360 Building.* 
	- *a. BOMA 360 is not required for TOBY competition at the local level, however it is for use with the BOMA Recognition Portal and for Regional & International TOBY Applicants.*
	- *b. Locals may elect to hold their TOBY competition outside of the BOMA Recognition portal, but any building moving on to Regional competition must be a BOMA 360 Building and use the portal.*
- **10.** To start a TOBY application, select "Create TOBY Entry" from the "Actions" drop-box
- **11.** Setup your TOBY entry & proceed with documentation (submission may only occur when BOMA 360 confirmed)
	- a. You may select "Edit TOBY Entry from same drop-box to return to work on an existing application.

## **CURRENT BOMA 360 Buildings Applying for TOBY**

## **These steps apply only to buildings with existing BOMA 360 designations (valid for 3 years from initial designation date) –MUST be under same managing company listing and a current BOMA member to proceed with TOBY.**

- **12.** Once your building has been added to the portal, *please emai[l recognition@boma.org](mailto:recognition@boma.org)* and inform the team you added your building and are a current BOMA 360 designee looking to submit your TOBY application.
	- *a. Please provide the building name/address/designation date (this will help speed up confirmation of information in our system.*
- **13.** While awaiting confirmation of BOMA 360 status, applicants may begin work on their TOBY submission by selecting "Create TOBY Entry" from the "Actions" drop-box on their Buildings dashboard.
- **14.** Once buildings have been confirmed as BOMA 360 buildings in the system, they will be able to finalize their TOBY application and submit upon satisfying the criteria.